## **FORNITURA GRATUITA TOTALE O PARZIALE DEI LIBRI DI TESTO – DIZIONARI – LIBRI DI LETTURA SCOLASTICI – SUSSIDI DIGITALI O NOTEBOOK – ANNO SCOLASTICO 2023/2024**

Per accedere alla domanda sarà sufficiente cliccare sul seguente link pubblicato all'interno dell'avviso.

## **http://cloud.urbi.it/urbi/progs/urp/ur1PR003.sto? DB\_NAME=wt00033418&AmbitoBloccato=0&MacroTipoBloccato=342&TipoBloccato=385|1**

L'accesso sarà possibile *esclusivamente* tramite SPID o CIE.

## Accesso all'area privata

Per accedere al servizio è necessario autenticarsi Accesso con SPID Una volta autenticato avrai accesso a tutti i servizi disponibili senza ulteriori richieste di autenticazione Accedi ai servizi di Portale dei Servizi D di Viterbo con: sp:d A **Entra con SPID** Accesso con CIE Accedi ai servizi di Portale dei Servizi D di Viterbo con:  $\bigoplus$ **Entra con CIE** 

Una volta effettuato l'accesso, il sistema, tramite i dati recuperati dallo SPID o dalla CIE, compilerà in automatico i dati anagrafici. All'interno della seguente maschera sarà sufficiente seguire gli step sotto indicati ed infine inserire un indirizzo mail/pec valido e l'indirizzo di notifica. Quest'ultimo, se identico all'indirizzo di residenza, sarà possibile copiarlo tramite la funzione di **'copia indirizzo'**.

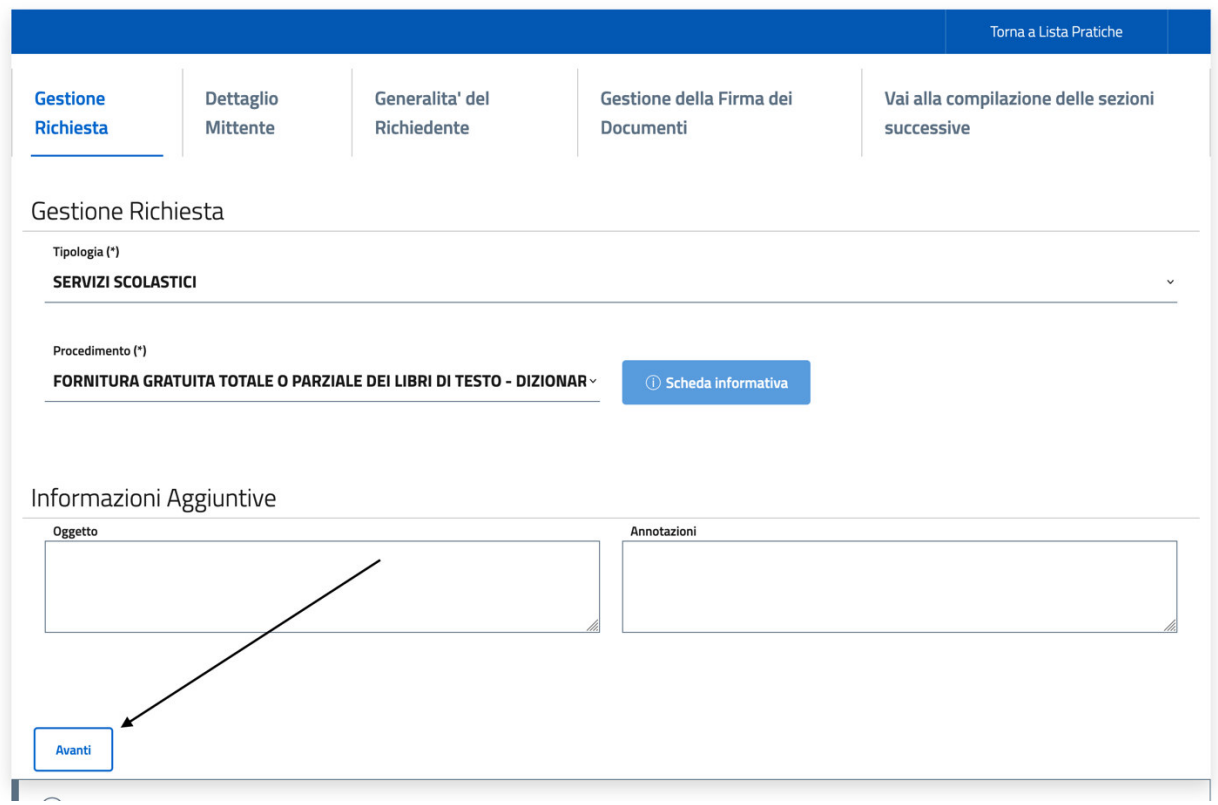

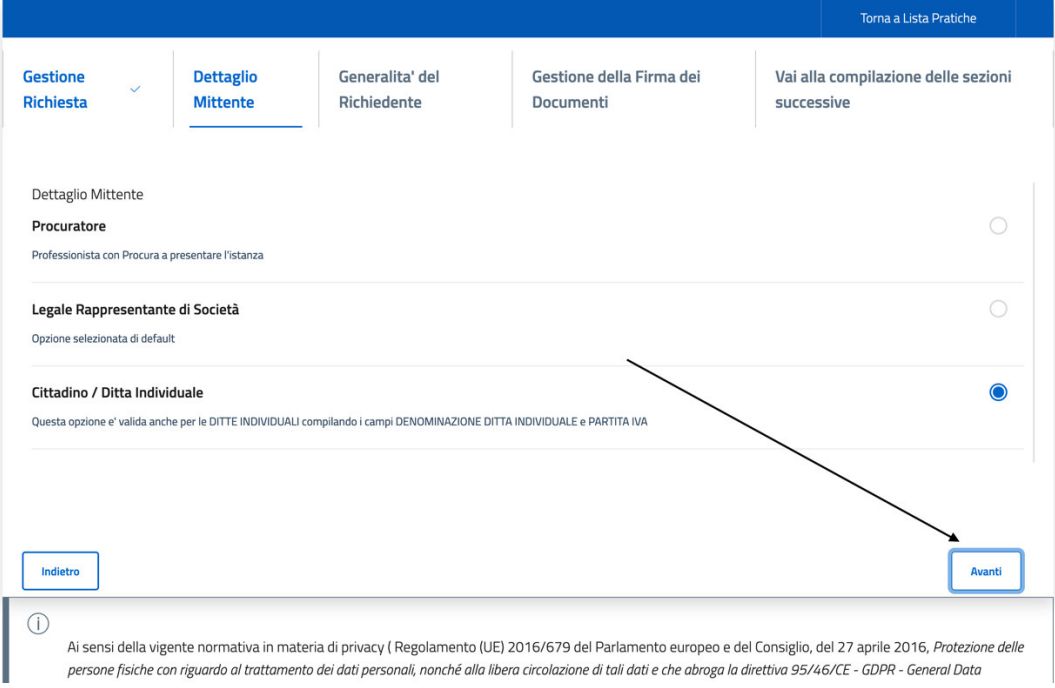

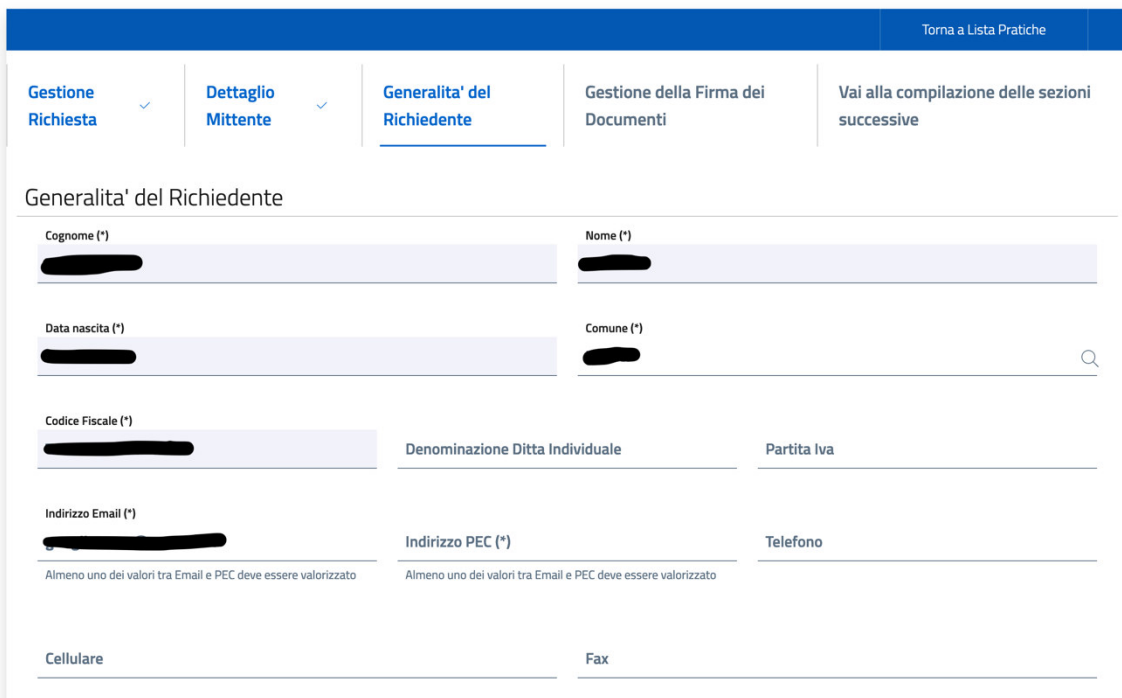

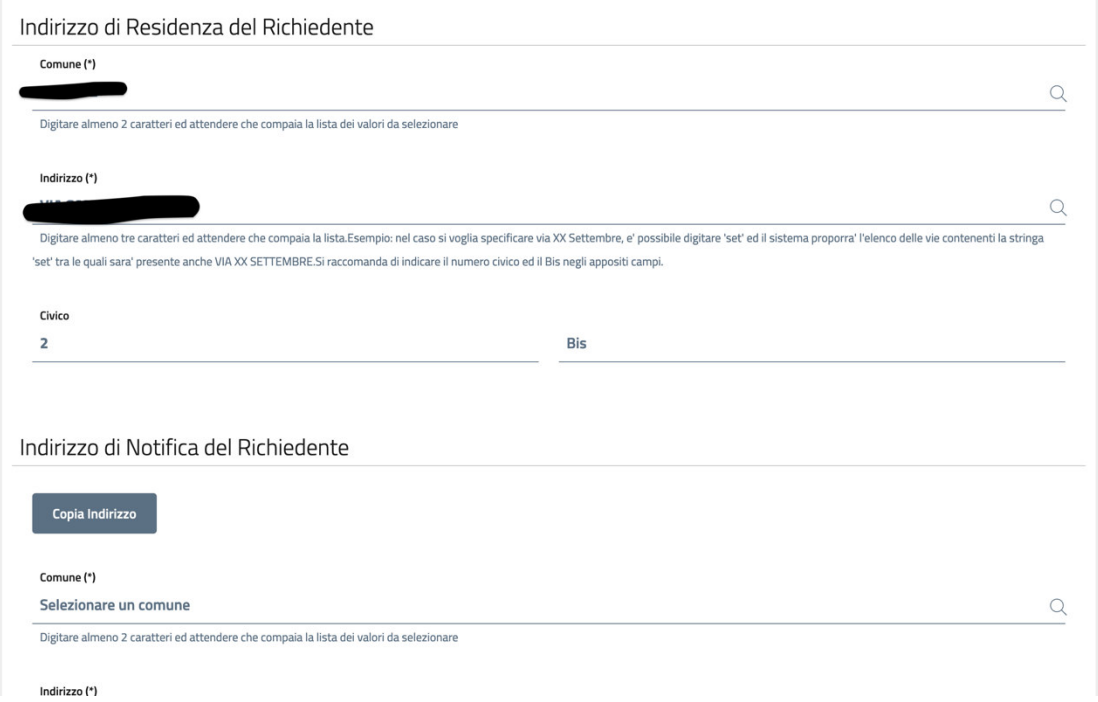

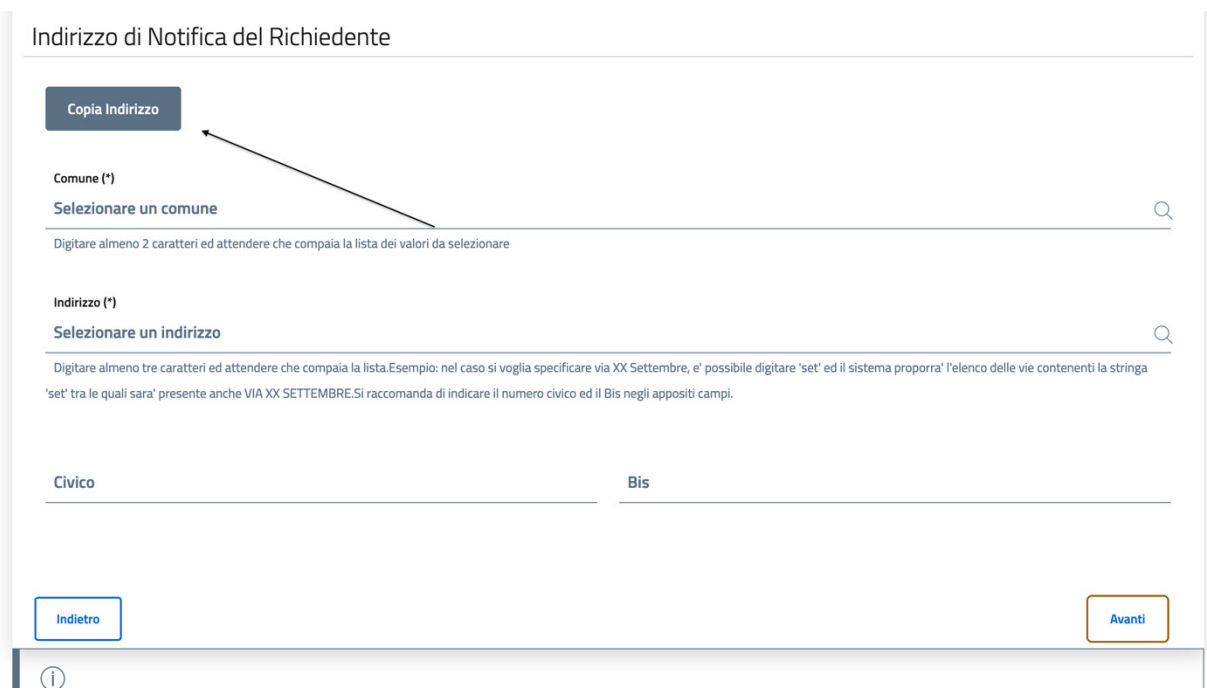

Per ciò che concerne la gestione della Firma dei Documenti sarà sufficiente lasciare di default "I documenti NON verranno firmati digitalmente" e semplicemente proseguire attraverso il tasto '**Avanti'**

Una volta inseriti i dati indicati, si potrà procedere con l'inserimento della domanda attraverso il tab di *'Conferma' ed attraverso la sezione 'Documenti / Allegati' che risulterà come SEZIONE INCOMPLETA e cliccare VAI.* 

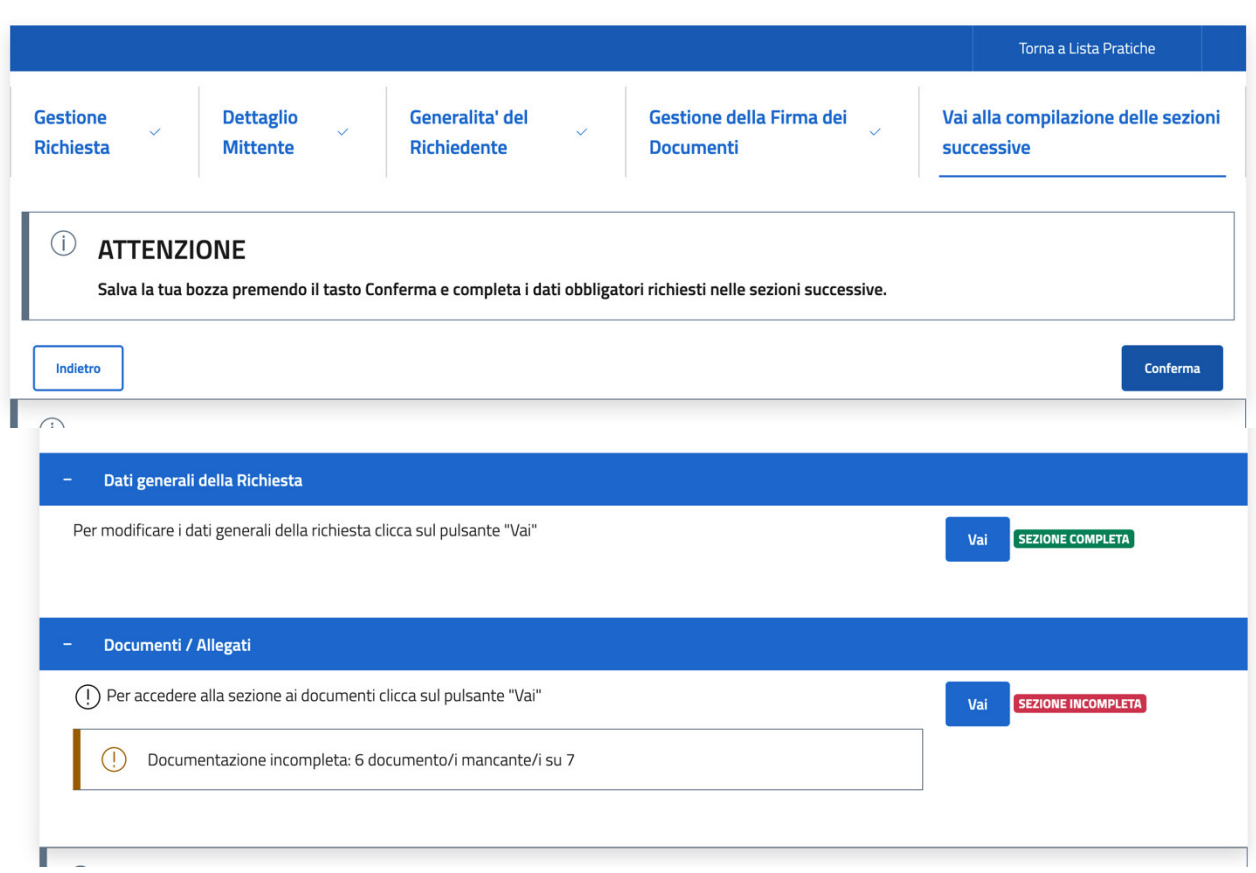

Effettuato l'accesso alla domanda saranno visualizzabili gli allegati da inserire. Il primo è un modello di domanda da compilare nella sua interezza, soprattutto per ciò che concerne i dati obbligatori contrassegnati con (\*). **ATTENZIONE:** il sistema non vi farà procedere con l'inserimento della domanda qualora sia assente anche un solo dato obbligatorio.

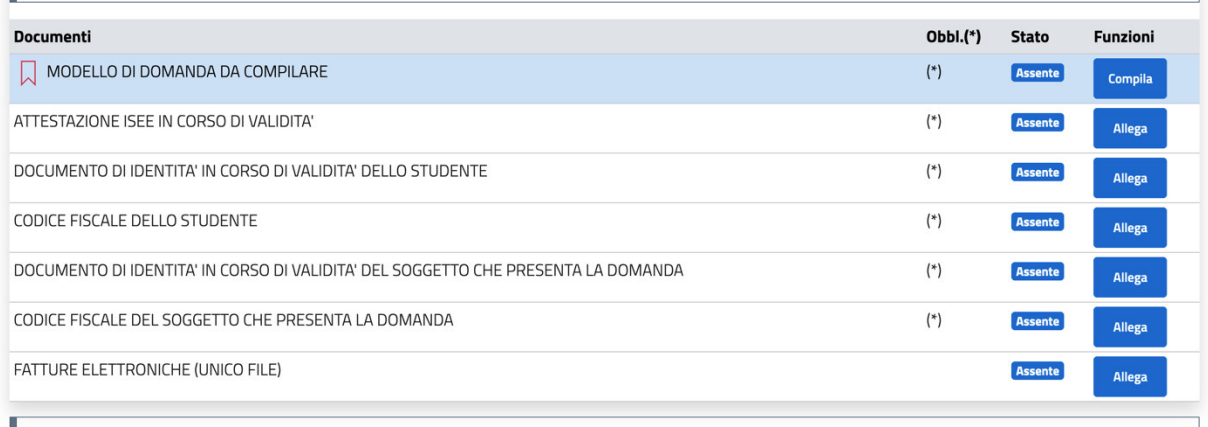

Per procedere con la compilazione della domanda sarà sufficiente cliccare su '*Compila*'.

J.

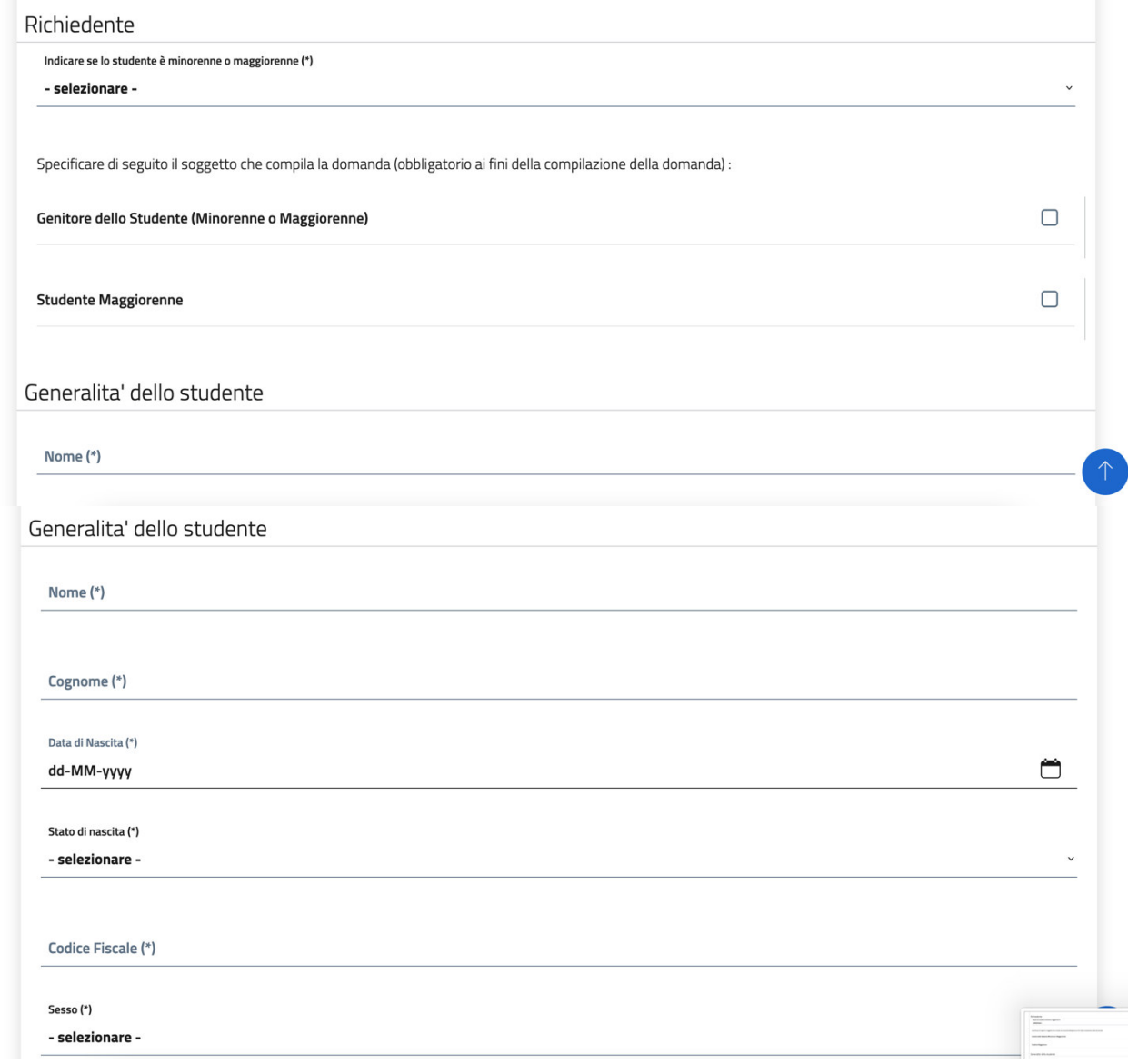

La domanda apparirà come da schermata; il sistema notificherà eventuali dati mancanti. Si richiede di compilare con accortezza il tutto per evitare di incombere in eventuali richieste di integrazione o scarto di domanda. I dati contrassegnati con (\*) sono obbligatori.

Una volta compilato il modello di domanda, per far si che lo stesso venga caricato sarà sufficiente cliccare su *'Conferma'* in fondo.

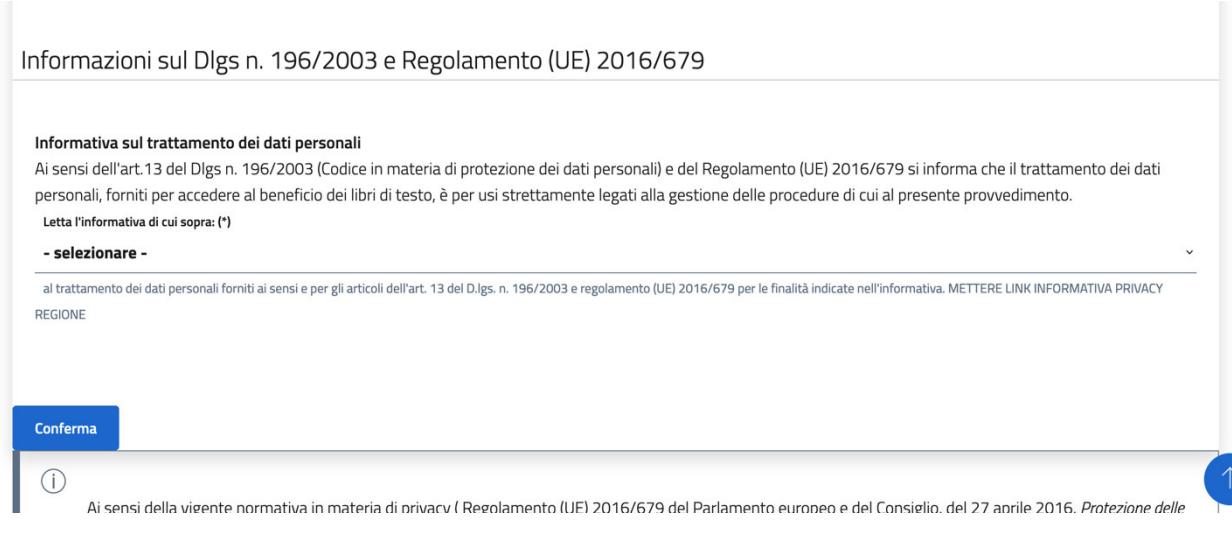

Per l'inserimento degli allegati sarà sufficiente cliccare su '**A***llega'* e selezionare il file dal PC.

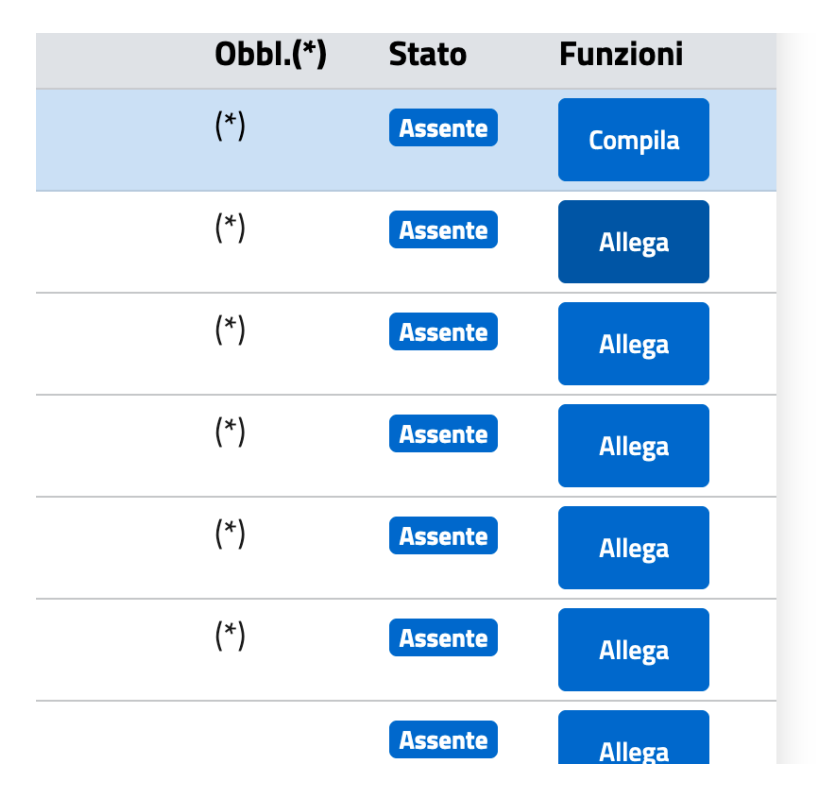

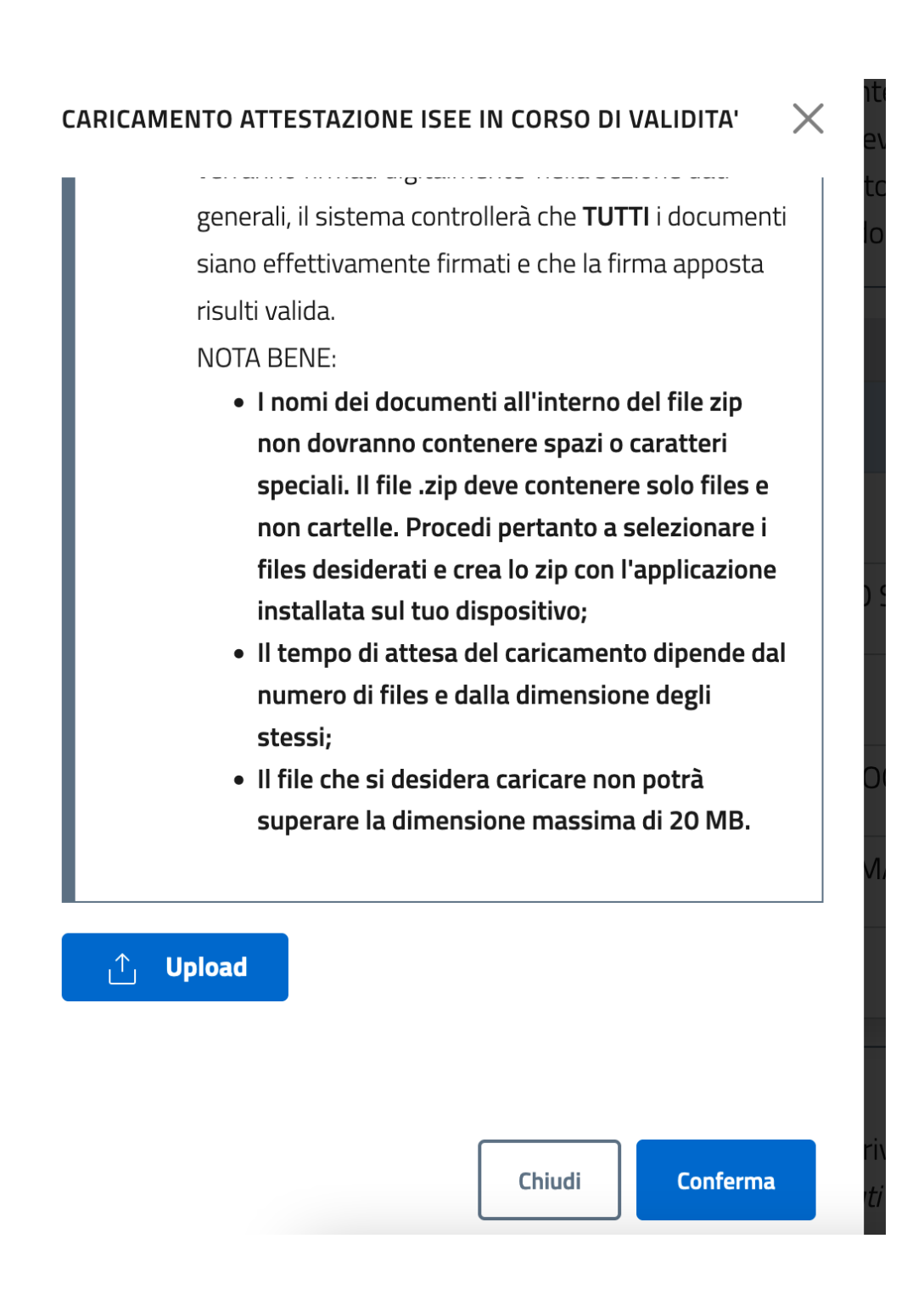

Completata la compilazione ed allegati tutti i documenti richiesti sarà possibile cliccare su **'***Torna Alla Pratica***'.**

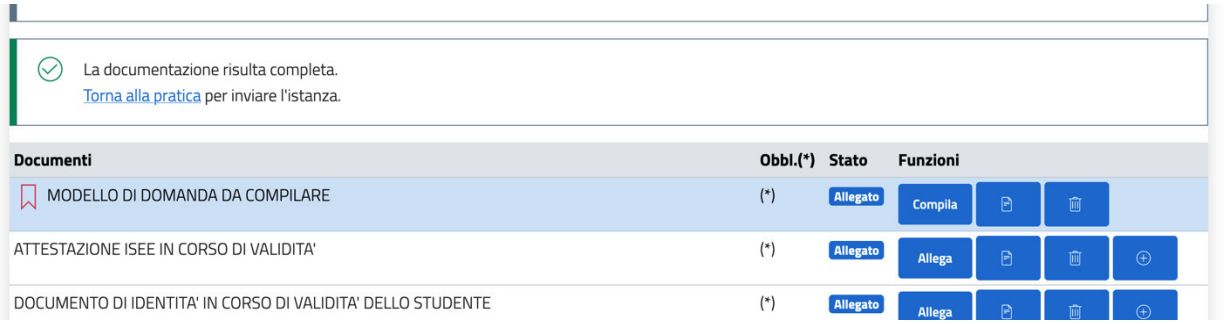

Per l'invio della richiesta sarà necessario tornare nuovamente alla lista delle pratiche dalla sezione in cui la documentazione risulterà completa e cliccare su '*Vai a Riepilogo*'.

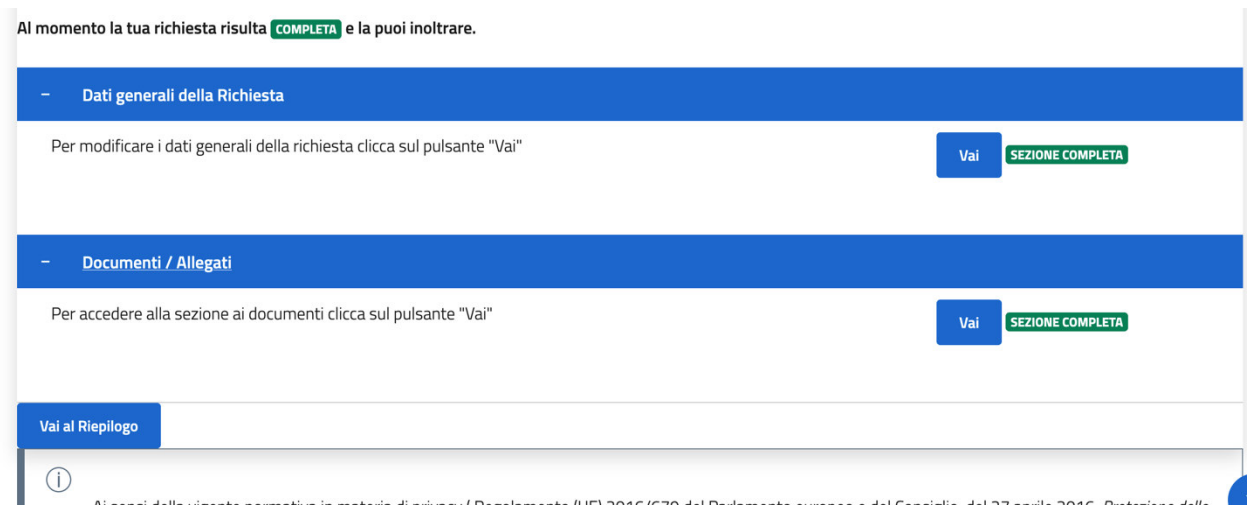

Si potrà accettare il trattamento dei dati personali ed **inviare la richiesta.**

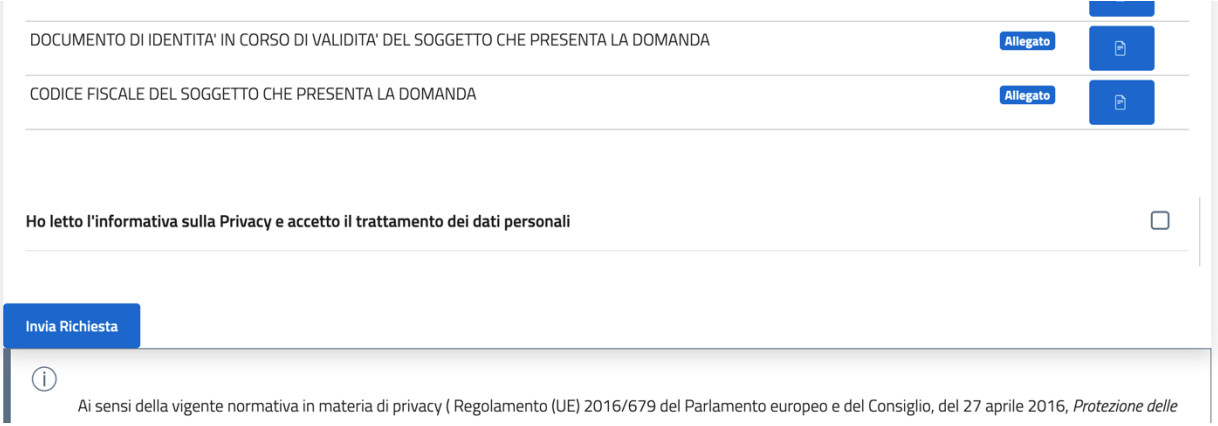

**ATTENZIONE:** *La richiesta non risulterà inviata se il sistema non vi rilascia un numero di protocollo e la ricevuta PDF.*